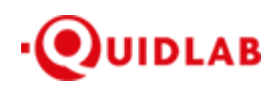

Quidlab Co., Ltd. https://quidlab.com สิ่งที่ส่งมาด้วย 12

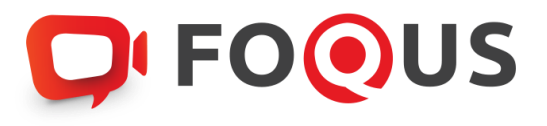

# **Quidlab E-Meeting & Voting System คู่มือการใชงาน ้ วิธีการน าสงเอกสารเข้าสู ่ ระบบของควิดแลบ ่**

https://quidlab.com

#### Table of Contents

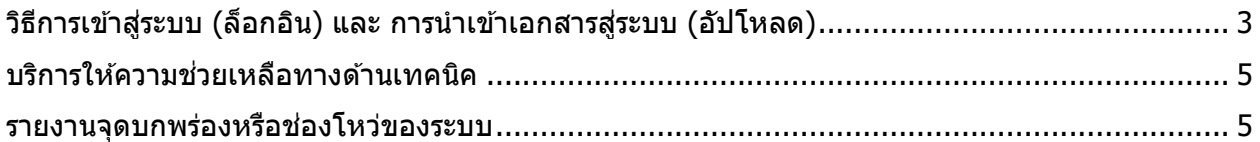

## การแนะนำเบื้องต้น

ผ่ใช้งานไม่จำเป็นต้องติดตั้งโปรแกรมใด ๆ เพื่อเข้าส่การประชุมและลงคะแนนเสียงผ่านสื่ออิเล็กทรอนิกส์ ของควิดแลบ เนื่องจากระบบได้ถูกออกแบบมาให้สามารถเข้าถึงได้โดยผู้ใช้งานทุกกลุ่ม จึงมีวิธีการและ ูรูปแบบที่เรียบง่าย-รวดเร็ว-สะดวกต่อการใช้งานแม้ท่านจะไม่มีพื้นฐานทางด้านเทคโนโลยี โดยท่านสามารถ ี่ เข้าใช้งานได้ทันทีจากทุกอุปกรณ์ ทุกระบบปฏิบัติการ ไม่ว่าจะเป็น มือถือสมาร์ทโฟน, แท็บเล็ต, คอมพิวเตอร์ตั้งโต๊ะ หรือ โน๊ตบ๊ค เพียงแค่ทำการกดเปิดลิ้งค์ผ่านบราวเซอร์ (หน้าต่างที่ท่านใช้ในการเข้า ิหน้าเว็บบนอินเตอร์เน็ต) เช่น กูเกิล โครม, ไมโครซอฟต์ เอดจ์, แอปเปิ้ล ซาฟารี, ไฟร์ฟอกซ์ หรือ ิบราวเซอร์อื่นๆ ที่มีการอัพเดทเป็นเวอร์ชั่นปัจจุบัน

ลิ้งค์ที่อยู่เว็บไซต์หรือคิวอาร์โค้ด (QR Code) ที่ใช้ในการส่งเอกสารเข้าสู่ระบบ จะถูกระบุไว้ภายในหนังสือ เชิญการประชุมแบบ E-AGM ที่ท่านได*้*รับ

โดยจะมีลักษณะของชื่อ URL คล้ายกับที่อยู่ของเว็บไซต์นี้: https://subdomain.quidlab.com/registration/

### <span id="page-2-0"></span>วิธีการเข้าสู่ระบบ (ล็อกอิน) และ การนำเข้าเอกสารสู่ระบบ (อัปโหลด)

1. เมื่อสแกนคิวอาร์โค้ด (QR Code) หรือ พิมพ์ที่อยู่เว็บไซต์ตามที่ระบฺในจดหมายเชิญประชุมฯ ท่าน ้จะถูกนำเข้าส่หน้าจอดังภาพ:

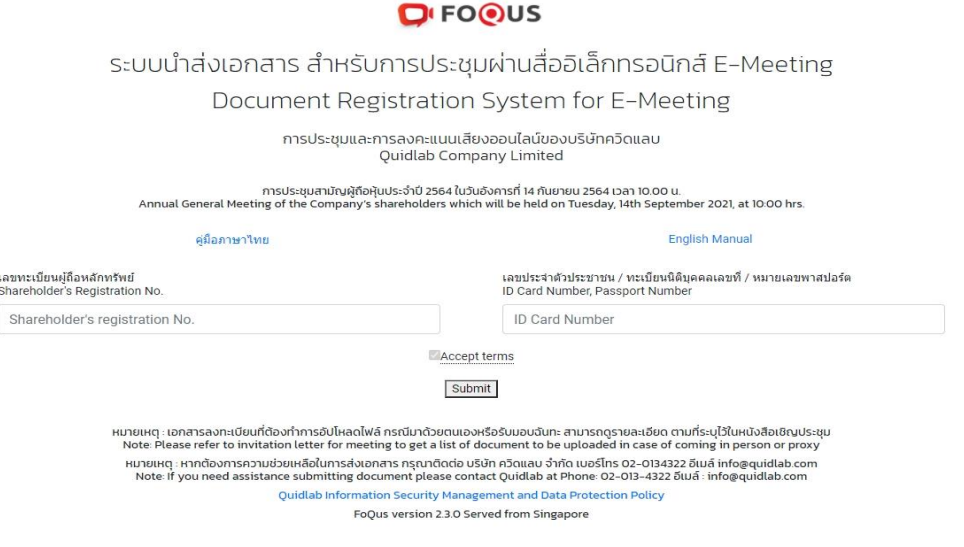

2. กรอกเลขทะเบียนผู้ถือหลักทรัพย์ และ เลขบัตรประจำตัวประชาชน, ทะเบียนนิติบุคคล หรือ ิหมายเลขหนังสือเดินทาง โดยข้อมูลจะต้องตรงกันกับที่ท่านใช้ในการลงทะเบียนการถือหลักทรัพย์ ของทางบริษัทที่จัดประชุม

 $\ast$ หากท่านไม่ทราบข้อมูลแน่ชัดโปรดติดต่อทางบริษัทที่จัดประชุม หรือ นายทะเบียนหลักทรัพย์ โดยตรง

https://quidlab.com

- 3. หลังจากกรอกข้อมูลเรียบร้อยแล้ว กรุณาคลิกเครื่องหมายถูก Accept terms จากนั้นคลิก Submit
- 4. เมื่อข้อมูลที่ท่านกรอกถูกต้อง หน้าจอของการนำเข้า (อัปโหลด) เอกสารจะปรากฏขึ้นตามภาพนี้

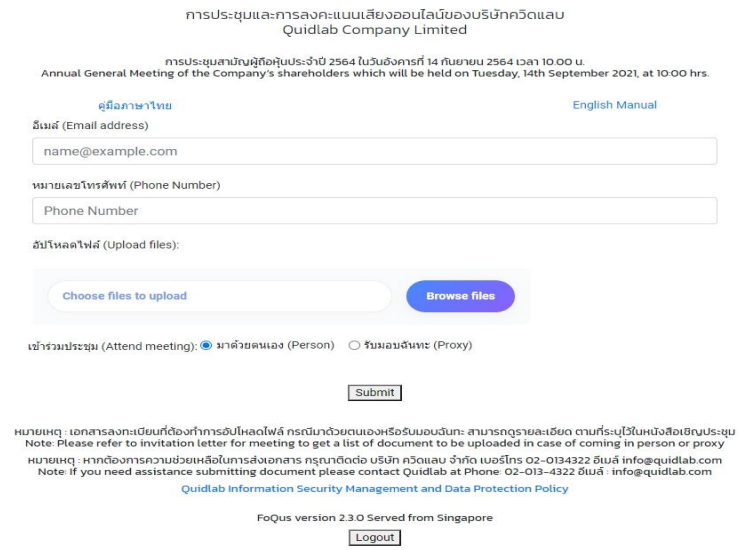

- 5. ใส่ข้อมูลตามที่ระบุไว้ในหัวข้อ (ข้อมูลเหล่านี้จำเป็นต้องใช้เพื่อการลงทะเบียนสู่ระบบ):
	- a. ที่อยู่อีเมลที่ท่านประสงค์จะใช้ในการรับ " ชื่อผู้ใช้ และ รหัสผ่าน ″ สำหรับเข้าร่วมการ ิประชุมผ่านสื่ออิเล็กทรอนิกส์ (E-meeting)
	- b. หมายเลขโทรศัพท์ในกรณีที่ทางบริษัทมีความจำเป็นต้องติดต่อกลับไปยังท่าน
	- c. เลือกนำเข้าไฟล์เอกสารตามที่ถูกกำหนดไว้ในจดหมายเชิญประชุมฯ

 $\,{}^{\ast}$ ข้อกำหนดทางเอกสารที่ต้องใช้ในการยืนยันตัวตนของแต่ละบริษัทอาจมีความแตกต่างกัน ดังนั้นโปรดอ่านอย่างละเอียดก่อนทุกครั้ง

d. ระบบสามารถนำเข้าเอกสาร (อัปโหลด) ได้สงสด 5 ไฟล์เอกสารต่อการกดส่ง 1 ครั้ง โดย แต่ละไฟล์เอกสารต ้องมีขนาดไม่เกิน 5MB

และจะต้องมีนามสกุลประเภทไฟล์เป็น jpg, png, gif, pdf (ท่านสามารถตรวจสอบนามสกุล ไฟล์ได้หลังจุดท้ายชื่อไฟล์ของท่าน)

e. ในกรณีที่ท่านมีความประสงค์จะเข้าร่วมประชุมโดยการมอบฉันทะ (proxy) ท่านจำเป็น จะต้องใส่ชื่อผ้รับมอบฉันทะ

รวมถึงเลือกรูปแบบของการมอบฉันทะว่าเป็นแบบ ก. ข. หรือ ค.

6. เมื่อขั้นตอนการกรอกข้อมูลเสร็จสิ้น ท่านสามารถนำข้อมูลสู่ระบบได้โดยการกดปุ่มส่ง (submit)

้จะมีข้อความแจ้งผลว่าการส่งเอกสารสำเร็จหรือไม่ปรากฏขึ้นมา:

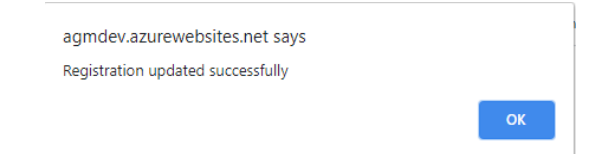

้หากการส่งเอกสารไม่สำเร็จ ข้อความจะแสดงสาเหตุที่เอกสารไม่ผ่าน ึกรุณาติดต่อบริษัทควิดแลบหากท่านไม่เข้าใจในข้อผิดพลาดดังกล่าว

https://quidlab.com

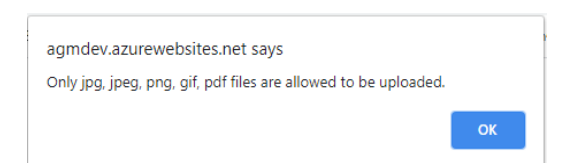

7. หลังจากที่การส่งข้อมูลสำเร็จ หน้าต่างตามภาพด้านล่างจะปรากฏขึ้นมา และท่านยังสามารถส่ง เอกสารเพิ่มได ้ที่ขั้นตอนนี้

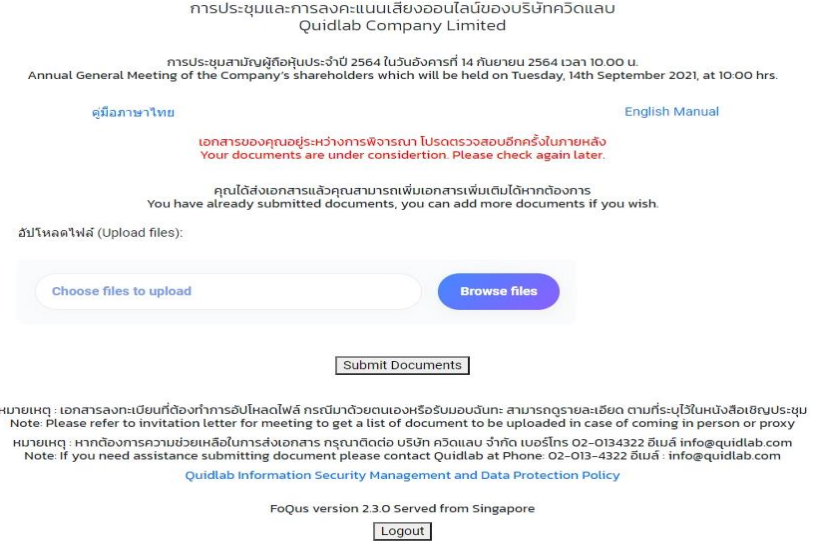

- 8. เมื่อการส่งข้อมูลสู่ระบบของท่านเสร็จสิ้น โปรดกดปุ่มล็อกเอาท์ (Log-out) ท่านจะได*้*รับอีเมล ยืนยันการส่งเอกสารสำเร็จ
- 9. หลังจากเอกสารของท่านผ่านการตรวจทานและรับรองจากทางบริษัทแล้ว ท่านจะได้รับอีเมลแจ้งชื่อ ื่ ผู้ใชงานพร้อมทั้งรหัสผ่าน ้ \*โปรดแจ้งผู้จัดประชุมหรือทางควิดแลบ หากท่านไม่ได้รับอีเมลภายใน 24 ชั่วโมงก่อนการประชุม หรือ ตามวันเวลาที่ได้ถูกระบุในจดหมายเชิญประชุม
- 10. ในกรณีที่ไฟล์เอกสารของท่านไม่ผ่าน ท่านจะได ้รับอีเมลแจ้งสาเหตุจากทางบริษัทผู้จัดประชุม โดย ท่านสามารถล็อกอินเข้าสู่ระบบส่งเอกสารและนำส่งไฟล์อีกครั้ง เพื่อนำส่งเอกสารเพิ่มเติมหรือส่ง เอกสารที่ได้รับการแก้ไขแล้ว

## <span id="page-4-0"></span>บริการให้ความช่วยเหลือทางด้านเทคนิค

หากท่านพบปัญหาขัดข้องในเรื่องการใช้งานระบบ E-AGM ท่านสามารถติดต่อบริษัท ควิดแลบ ี จำกัดได*้*ตามช่องทางดังนี้

หมายเลขโทรศัพท์: +66(0)-2-013-4322 หรือ +66(0)-800-087-616 อีเมล: info@quidlab.com

 $\ast$ เพื่อความรวดเร็วในการให้บริการแก่ท่าน โปรดเตรียมรายละเอียดของปัญหาที่ท่านพบ เช่น ข้อความแจ้งเตือนเหตุขัดข้องที่ท่านได้รับ, ชื่ออุปกรณ์-บราวเซอร์ที่ท่านใช้งาน เป็นต้น

#### <span id="page-4-1"></span>รายงานจุดบกพร่องหรือช่องโหว่ของระบบ

ท่านสามารถสงอีเมลแจ้งรายละเอียดข ้อบกพร่องที่ท่านพบมาที่ ่ info@quidlab.com